## Lista de cotejo de informes de desempeño **(Anteriormente conocido como Informe de progreso)**

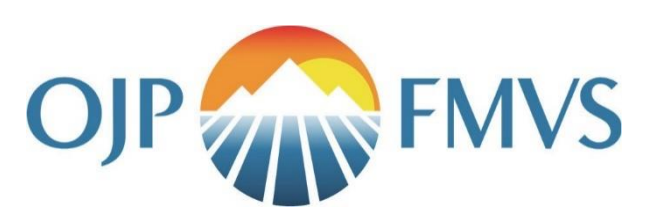

# Informes de desempeño

- Los informes de desempeño son completados y enviados por el Administrador de Subvenciones (GAA) asignado, quien puede ubicar un informe de desempeño actual desde dos ubicaciones—*My Worklist* (Mi lista de trabajo) o dentro de la pestaña *Performance Management* (Manejo del desempeño) de la subvención financiada específica.
- El GAA es el único usuario que puede abrir, editar y enviar informes de desempeño.
- Una vez enviado, el administrador de subvenciones del DOJ asignado revisará el informe y solicitará cambios o aprobará el informe.

### Sistema legal

Algunos subvencionados todavía están informando en sistemas de legado. Si reporta en Entrenamiento BJA y el Portal de informes de asistencia técnica, el Sistema de manejo de tráfico de información de OVC o la Herramienta de medición del desempeño, el sistema no incluirá una pregunta establecida.

### **Consejo de JustGrants:** Los

informes de desempeño morosos pueden resultar en una retención de fondos.

Se le pedirá que adjunte los resultados de su informe de legado en la sección de archivos adjuntos.

### Pasos para la elaboración de informes de desempeño

- 1. Para abrir el informe de desempeño, vaya a **Mi lista de trabajo** y seleccione la **ID del caso**.
	- También puede encontrar los informes abriendo la pestaña Subvenciones, seleccionando el ID asignado en Mis Subvenciones Asignadas y luego eligiendo la subvención apropiada. En la pantalla siguiente, desplácese para buscar la tarea o el informe de desempeño y seleccione comenzar.
- 2. Seleccione el tipo de informe a enviar: **Ordinario** o **Final**.
	- Los informes de desempeño se generan en función de la frecuencia y la fecha de vencimiento, según lo determinado en la solicitud. Un informe solo debe cambiar a Final si hay un cierre anticipado.
- 3. Escriba cualquier comentario relevante en el campo **Comentarios**.
- 4. En la sección **Archivos adjuntos**, seleccione el botón **Cargar** para cargar un documento narrativo, según las indicaciones de su administrador de subvenciones.
- 5. Desde su estación de trabajo o unidad compartida, **seleccione** el archivo para cargar.
	- Actualice el nombre del archivo, si es necesario. El campo de nombre es obligatorio; por lo tanto, no podrá avanzar a menos que ingrese el nombre de su documento.
- 6. Seleccione **Adjuntar**.
- 7. Una vez incluidos todos los archivos adjuntos necesarios, seleccione el botón **Enviar**. **Nota**: La pantalla debería actualizarse y decir que se enrutó correctamente.

## Pasos para la elaboración de informes de desempeño

- 1. Para abrir el informe de desempeño, vaya a **Mi lista de trabajo** y seleccione la **ID del caso**.
	- También puede encontrar los informes abriendo la pestaña Subvenciones, seleccionando el ID asignado en Mis Subvenciones Asignadas y luego eligiendo la subvención apropiada. En la pantalla siguiente, desplácese para buscar la tarea o el informe de desempeño y seleccione comenzar.
- 2. Seleccione el tipo de informe a enviar: **Ordinario** o **Final**.
	- Los informes de desempeño se generan en función de la frecuencia y la fecha de vencimiento, según lo determinado en la solicitud. Un informe solo debe cambiar a Final si hay un cierre anticipado.
- 3. En la página del informe de desempeño, en la sección **Conjunto de preguntas de medición de desempeño completo**, seleccione el enlace para el conjunto de preguntas.
- 4. Responda las preguntas en la pantalla y luego seleccione el botón **Continuar** para pasar a la siguiente sección. **Nota:** Las preguntas varían según la subvención. Las preguntas sobre la medida del desempeño se incluyen en la solicitud. Las preguntas con asterisco rojo son obligatorias.
- 5. Seleccione **Finalizar** cuando haya completado el conjunto de preguntas. El conjunto de preguntas mostrará **Resuelto– Completado**.
- 6. Vuelva a la Lista de trabajo y vuelva a abrir el informe de desempeño haciendo clic en el menú **Acciones** y luego en la opción **Cerrar**.
- 7. Escriba cualquier comentario relevante en el campo **Comentarios**.
- 8. En la sección **Archivos adjuntos**, seleccione el botón **Cargar** para cargar un documento narrativo, según las indicaciones de su administrador de subvenciones.

#### Recordatorios

- Hay un período de gracia de 15 días después de la fecha de vencimiento del informe de desempeño. Los fondos no se suspenderán hasta que finalice el período de gracia. Una vez que se presente el informe de morosos, la suspensión se levantará dentro de las 24 horas.
- El cronograma de informes de desempeño se establece en la solicitud y se incluye en el PDF de la solicitud, que se distribuye a los solicitantes.
- El conjunto de preguntas para las medidas de desempeño también es parte de la solicitud publicada.
- Históricamente, la mayoría de los subvencionados se presentaban semestralmente. Las opciones adicionales incluyen: trimestral, año fiscal anual, año calendario anual y otro anual, lo que brinda la mayor flexibilidad para la presentación de informes.
- Los informes finales deben presentarse 120 días después del final del período del proyecto.

*Este producto fue preparado bajo contrato/número de orden GS-00F- 010CA/15PCFD20F00000200 otorgado por la Oficina de Programas de Justicia, Departamento de Justicia de los EE. UU., y no constituye asesoramiento financiero ni de otro tipo. Las opiniones, los hallazgos y las conclusiones expresados en este producto son los de OJP TFSC, y no representan la posición o las políticas oficiales del Departamento de Justicia de los EE. UU.*